## **User manual of Direct Thermal Barcode Printer**

## **Brand: SoonMark**

## **Model: M8**

**Paper size: 100mm x 150mm**

# **CONTENT**

Instructions: Clicking at each topic below will bring you to the page directly.

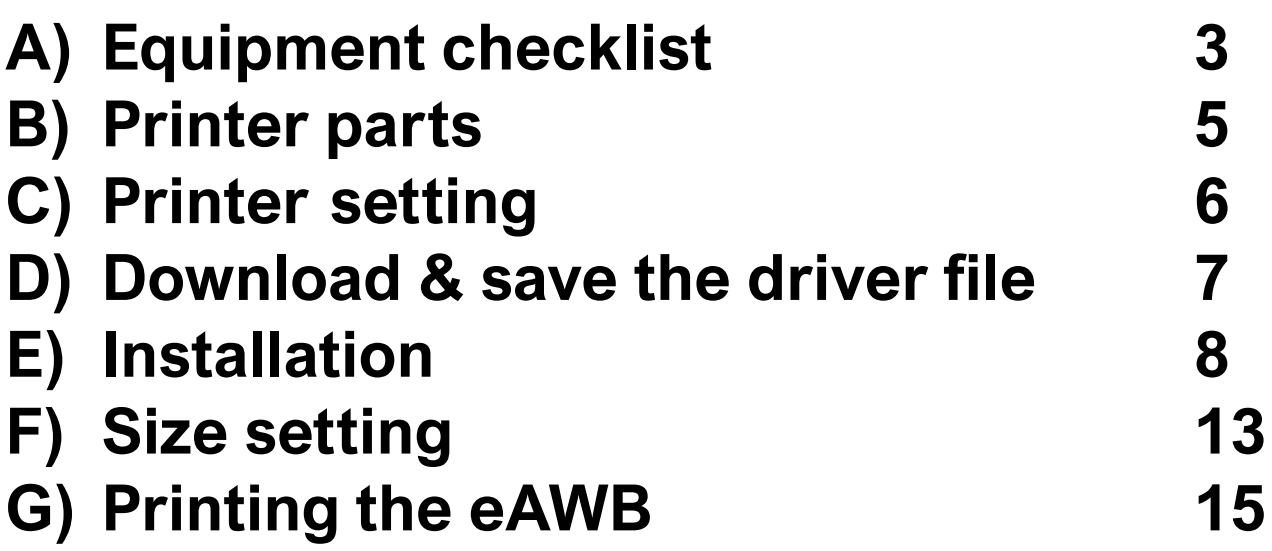

## <span id="page-2-0"></span>**A) Equipment checklist**

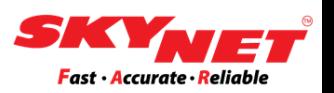

- 1) Adapter + Power Jack Adapter
- 2) USB Printer Cable
- 3) Operation Manual
- 4) Driver Disk
- 5) Power Cord

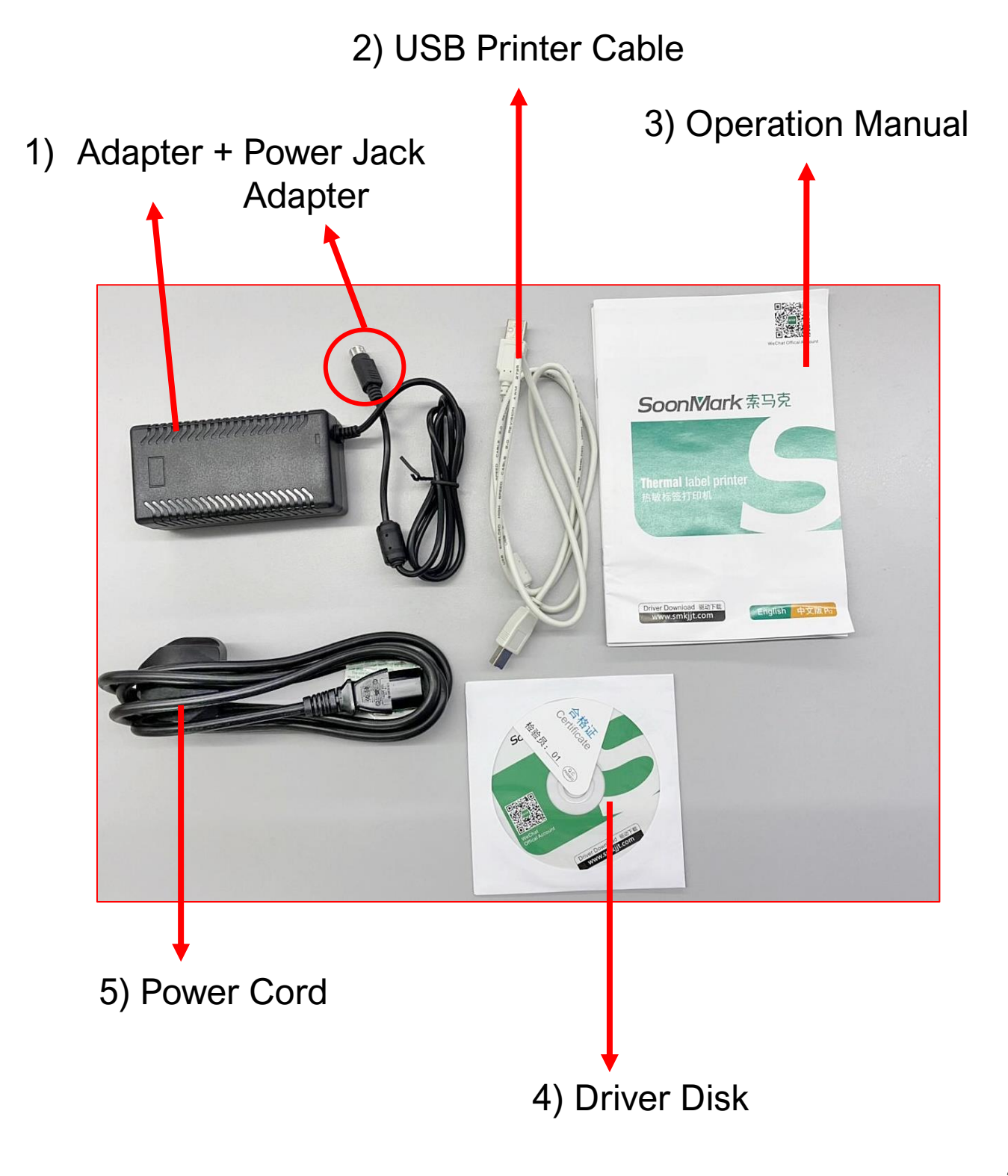

## **A) Equipment checklist**

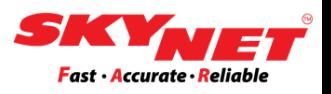

#### Insert the label roll using the **'Roll Mount'**.

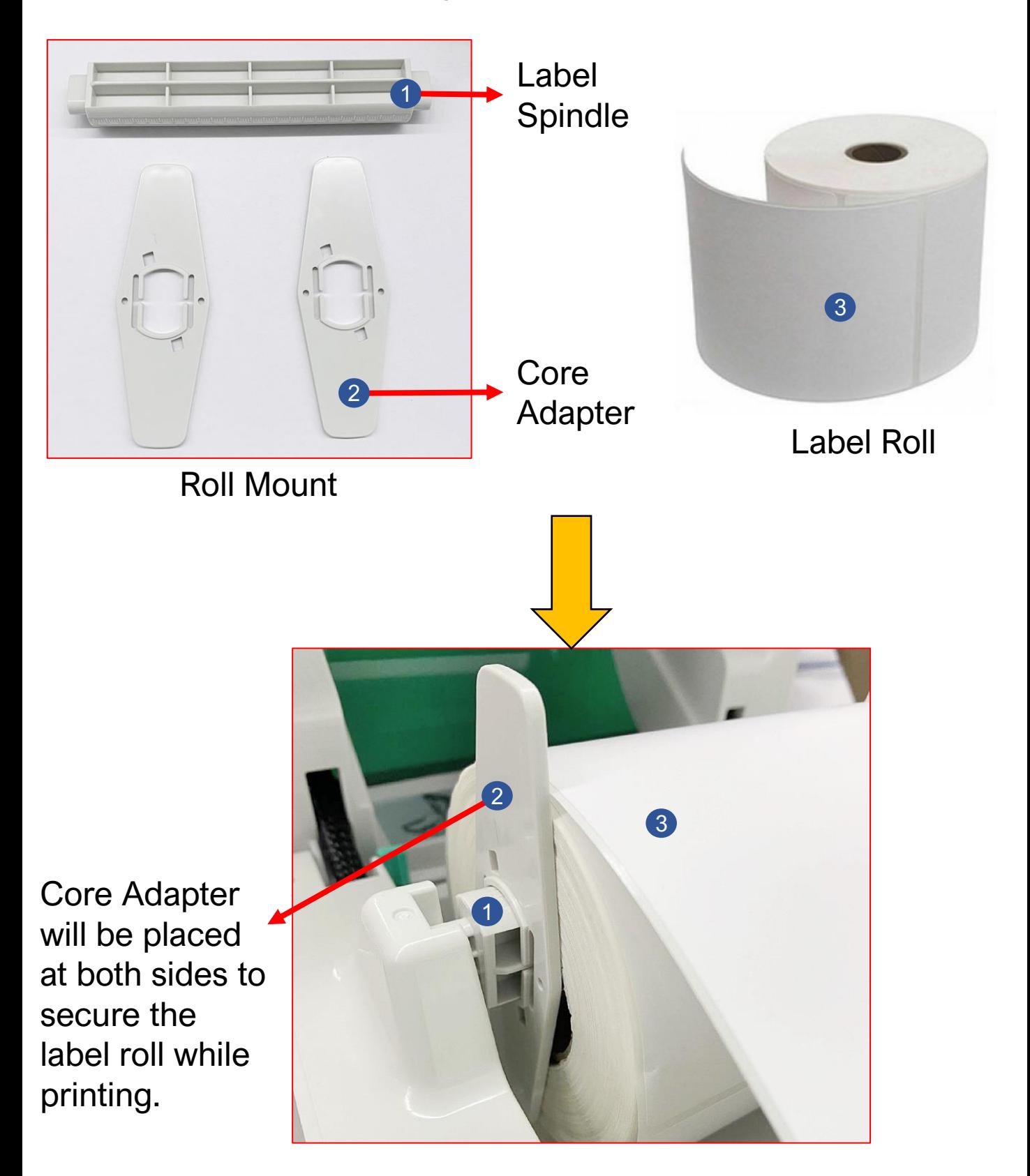

## <span id="page-4-0"></span>**B) Printer parts**

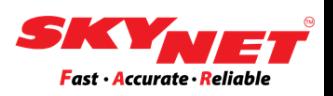

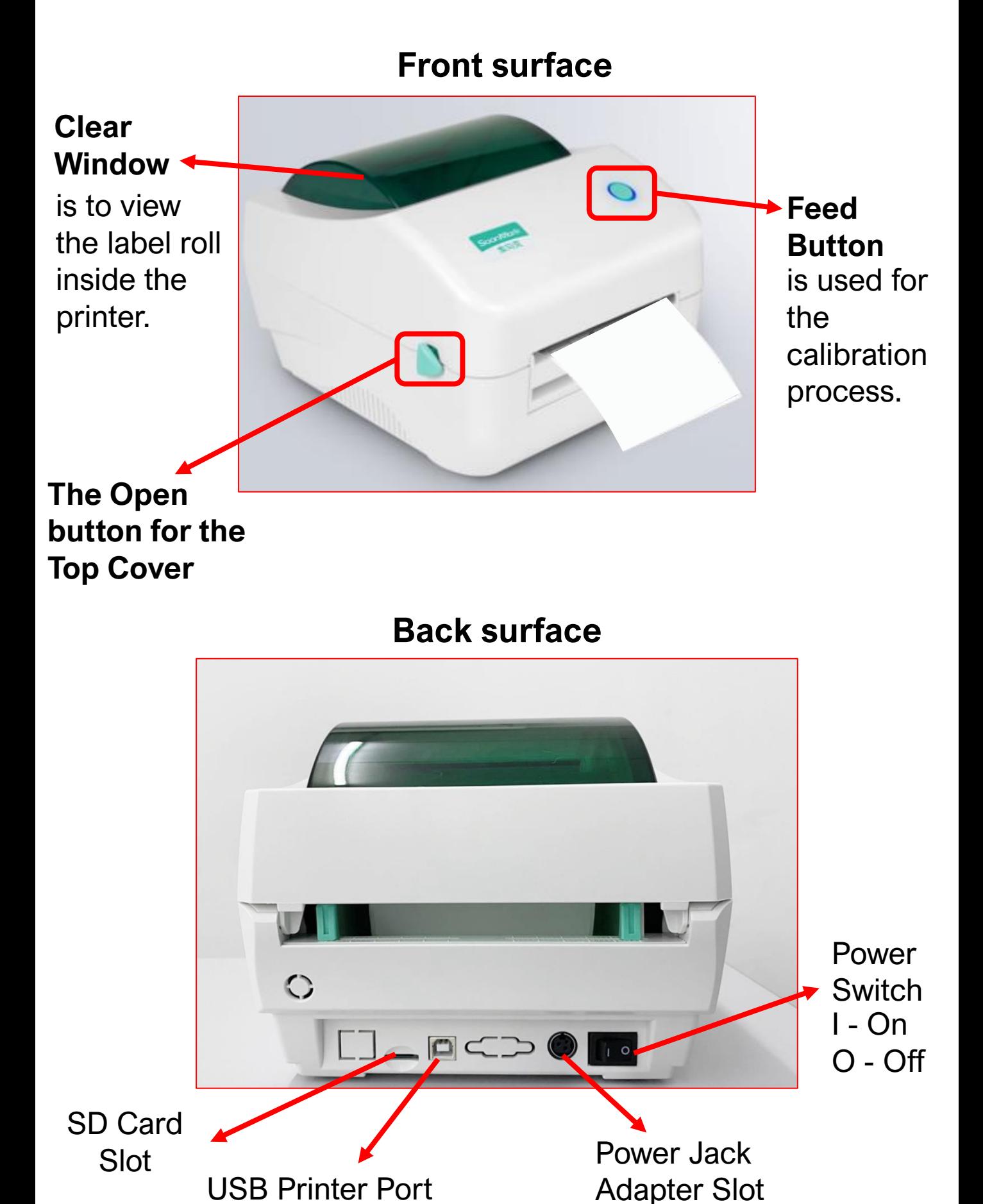

**USB Printer Port** 

**5**

## <span id="page-5-0"></span>**C) Printer setting**

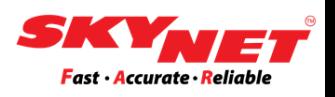

#### **Step 1**

Please connect the **'USB'** to the PC/Laptop and plugin the **'Power Cord'** into the socket.

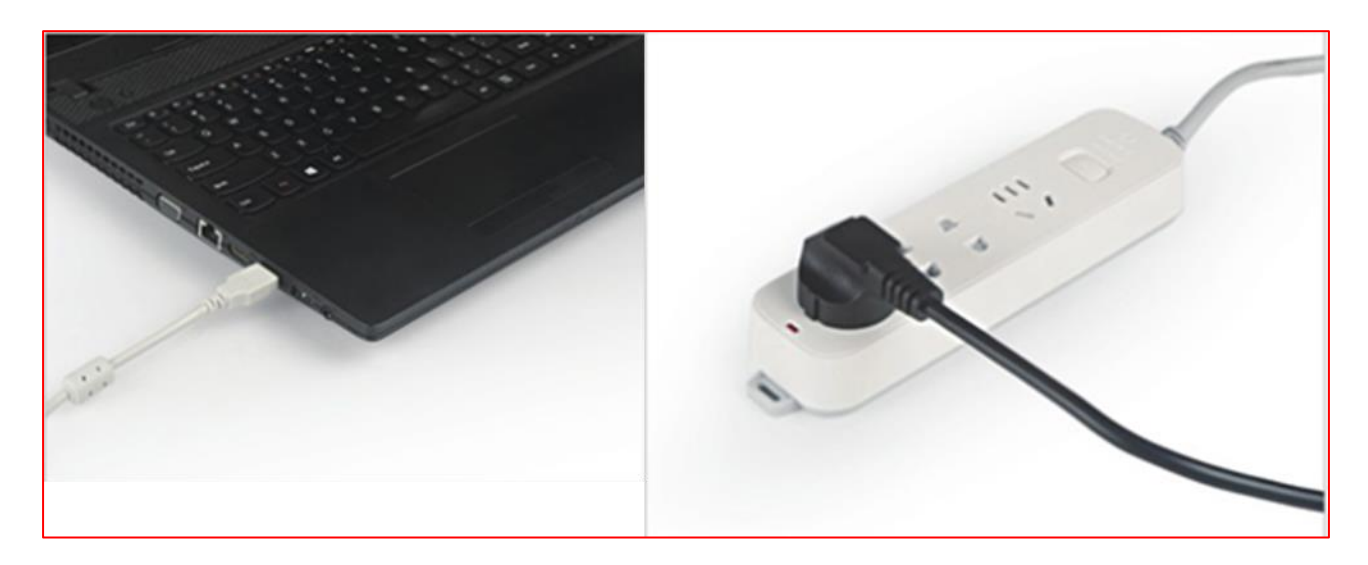

#### **Step 2**

The **'USB Printer Cable'** and **'Power Jack Adapter'** need to connect with the printer. Then, turn on the switch button, and it will beep once.

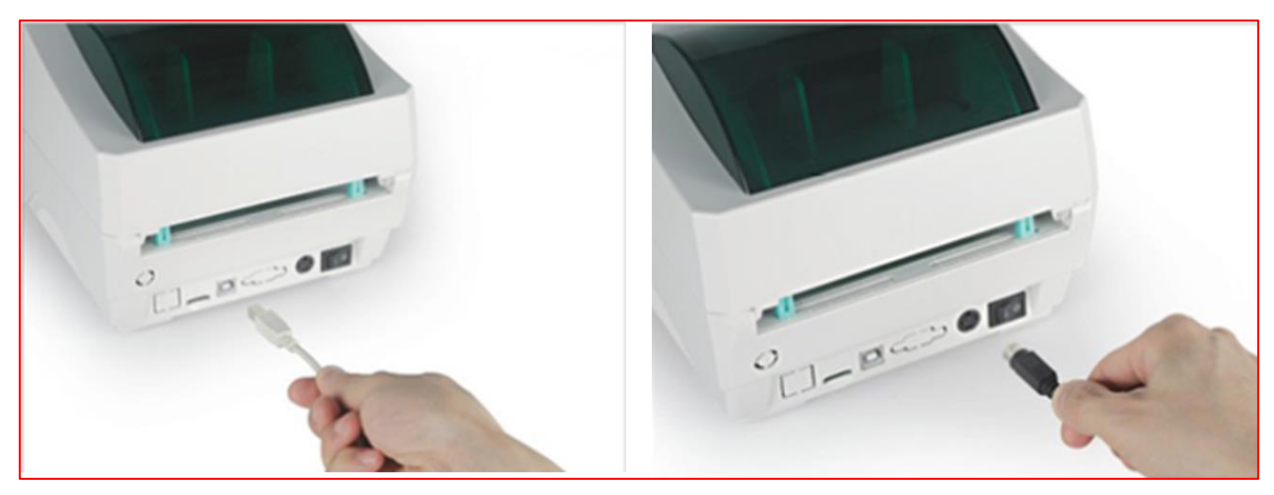

**USB Printer Cable Power Jack Adapter**

## <span id="page-6-0"></span>**D) Download & save the driver file**

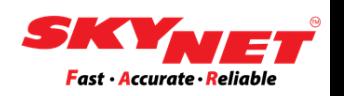

#### **Step 1**

Click here: [www.skynet.com.my/labelprinter](https://www.skynet.com.my/labelprinter) and select the **'Driver'** as shown.

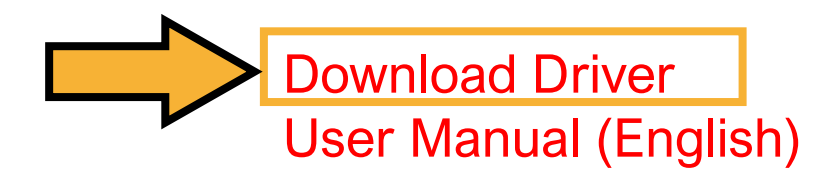

#### **Step 2**

This driver will download as a zip file. Kindly save this zip file at any folder inside your PC/Laptop.

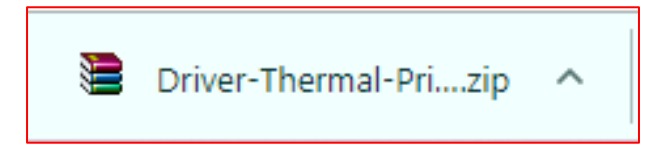

#### **Step 3**

To unzip the file, right-click at the zip file and choose **'Extract Here'**.

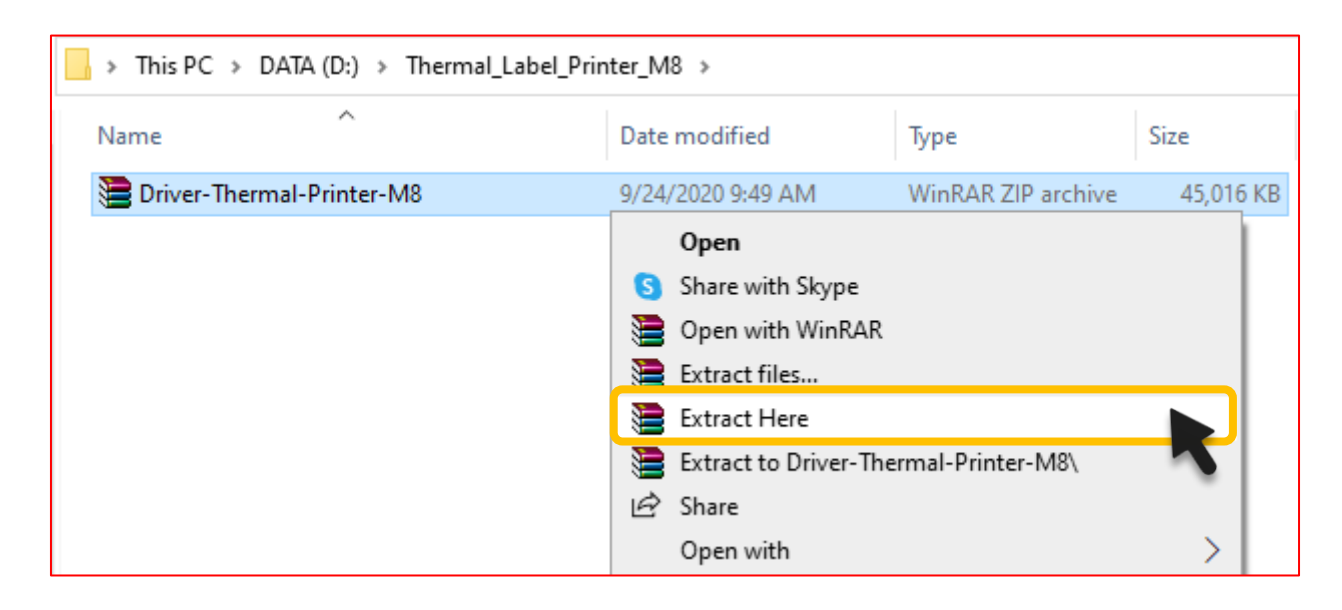

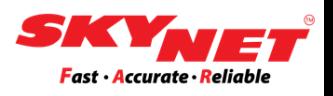

#### <span id="page-7-0"></span>**Step 1**

#### After unzipping the file, double click at **'Driver (for Win7 Win8 Win10)'** to install the printer driver.

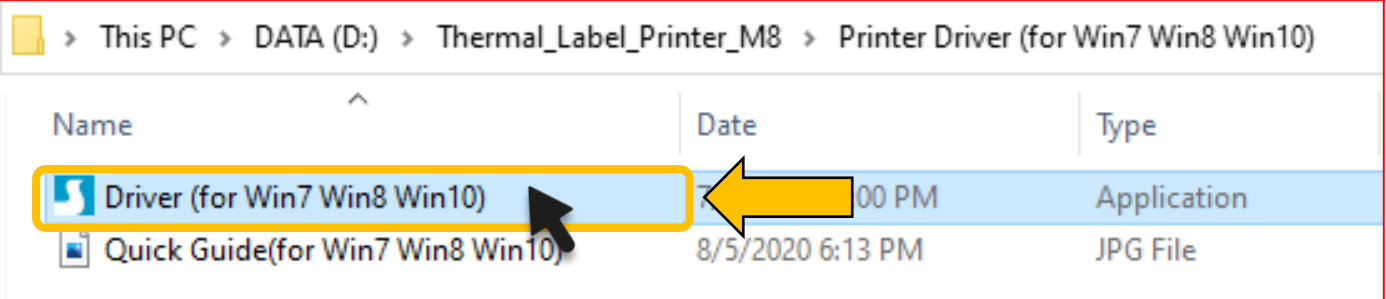

#### **Step 2**

Kindly tick *'I accept the terms in the license agreement'* and click on the **'Next'** button.

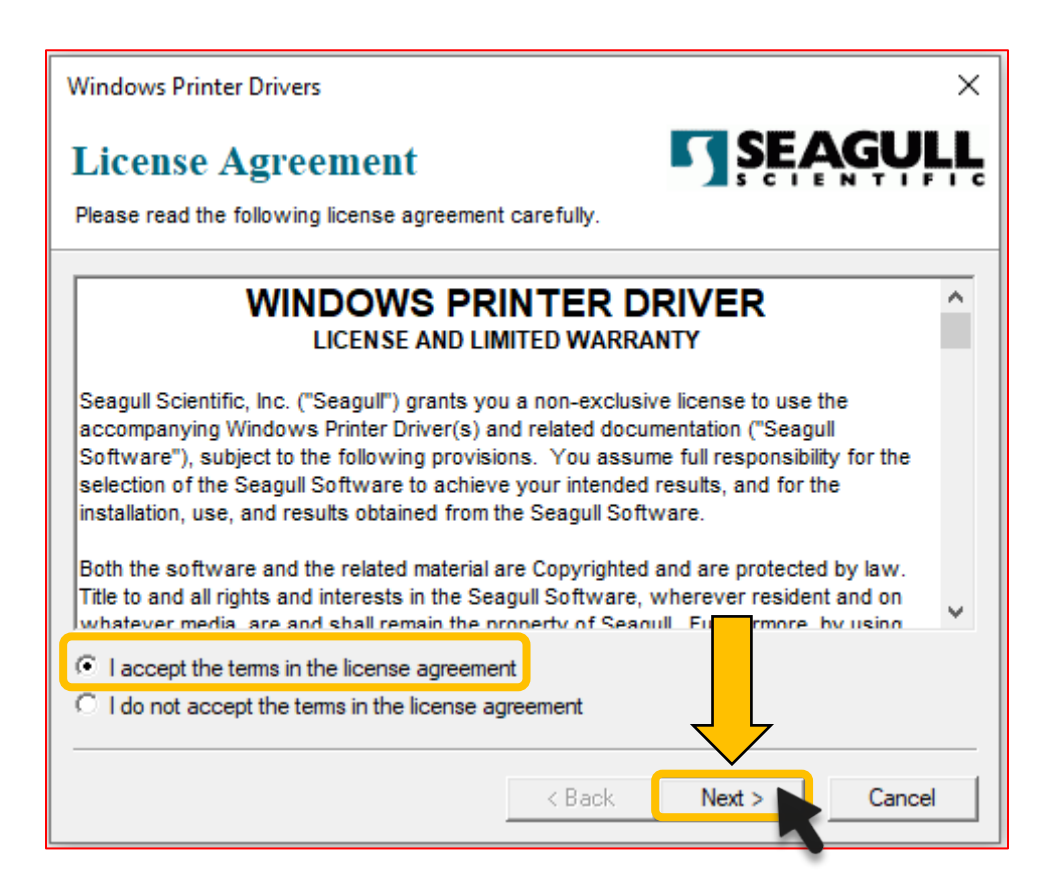

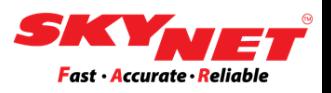

#### **Step 3** Click the **'Next'** button.

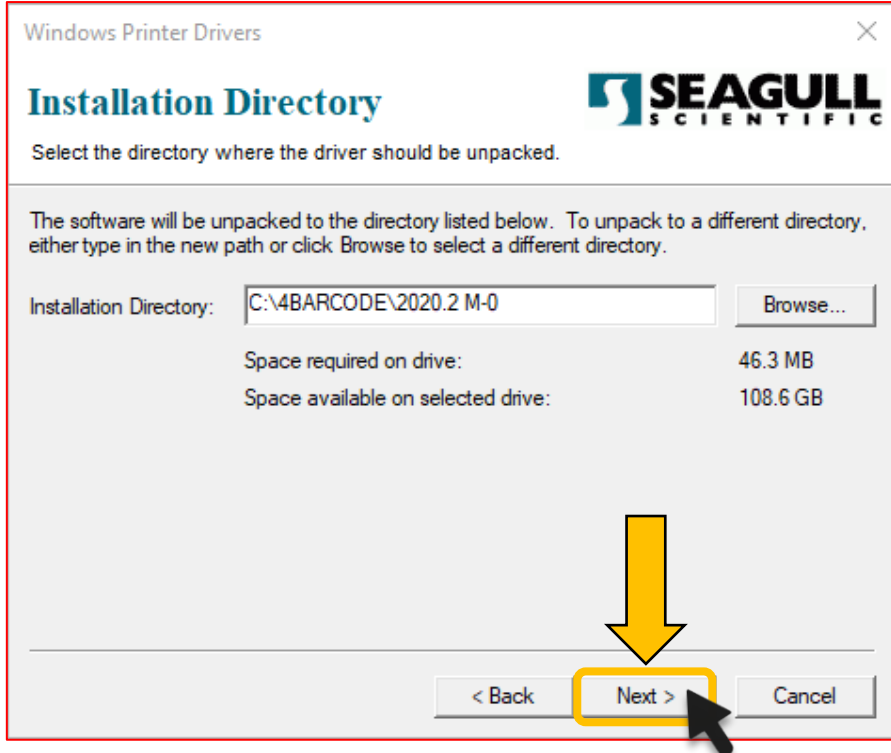

#### Then, click at the **'Finish'** button.

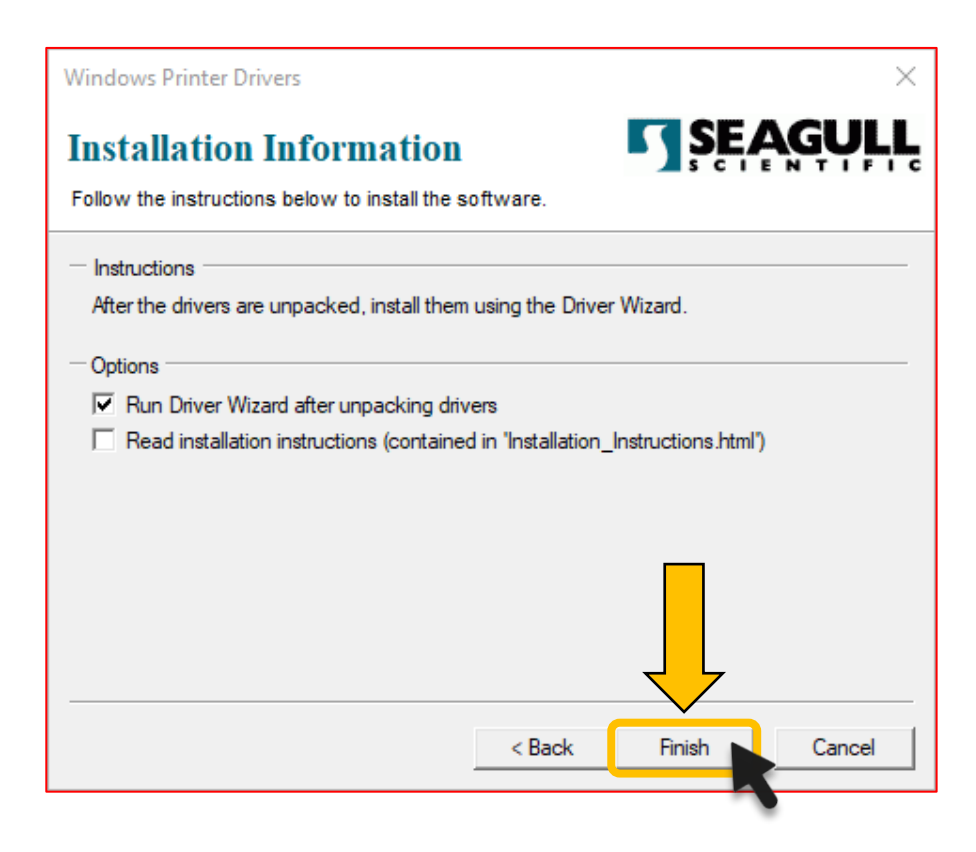

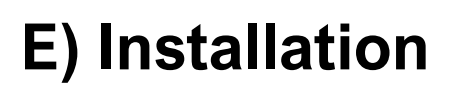

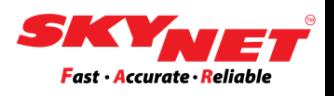

#### **Step 4**

This **'Shield icon'** will blink at the PC/Laptop taskbar. Kindly click at the icon to continue the installation.

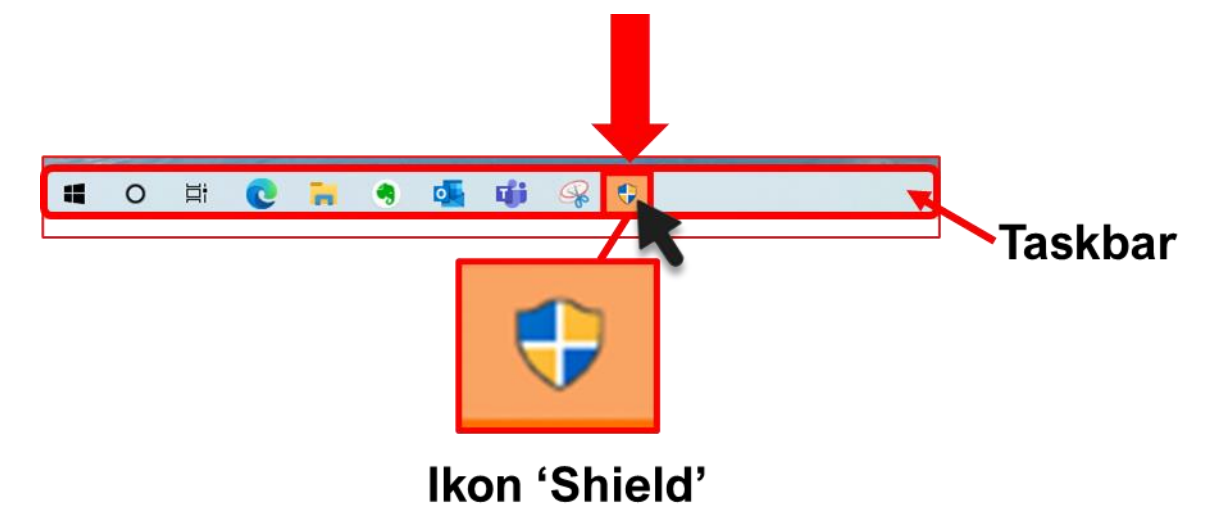

#### Then, click on the **'Next'** button.

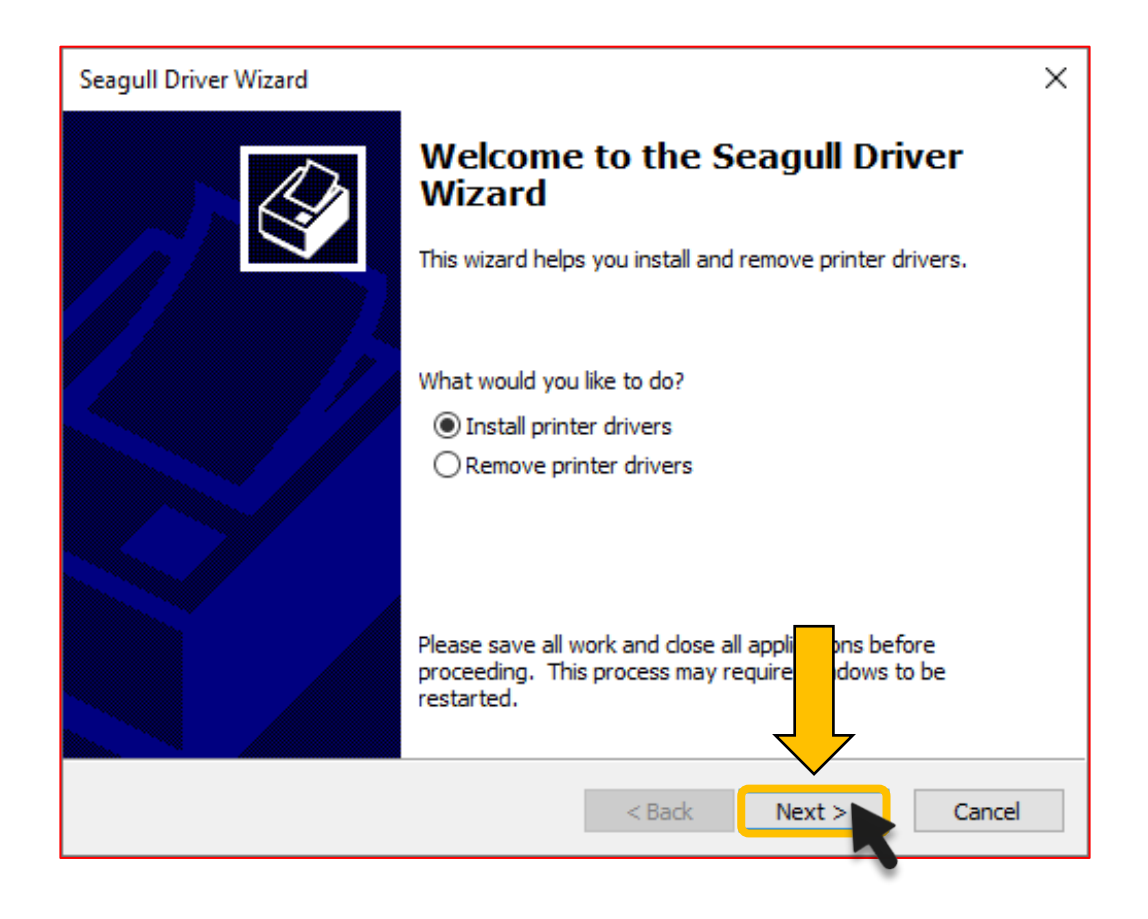

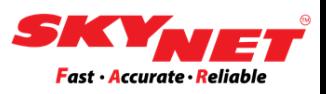

#### **Step 5** Click on the **'Next'** button.

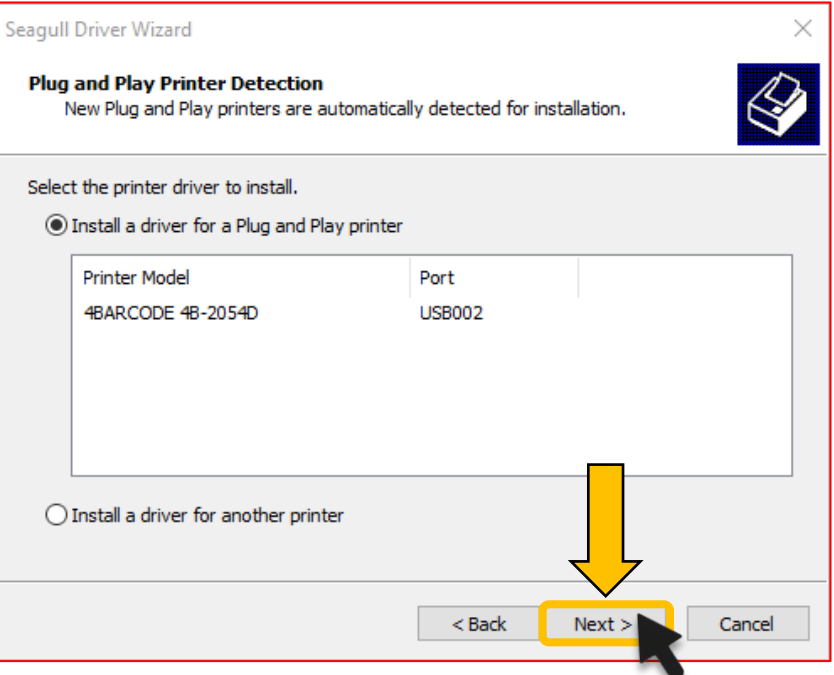

- Use the default name or rename the file for easier reference.
- Rename the Printer as **'SMK-M8'**.
	- ➢ SMK referring to SoonMark.
	- ➢ M8 referring the Model's name.
- Once done, click on the **'Next'** button.

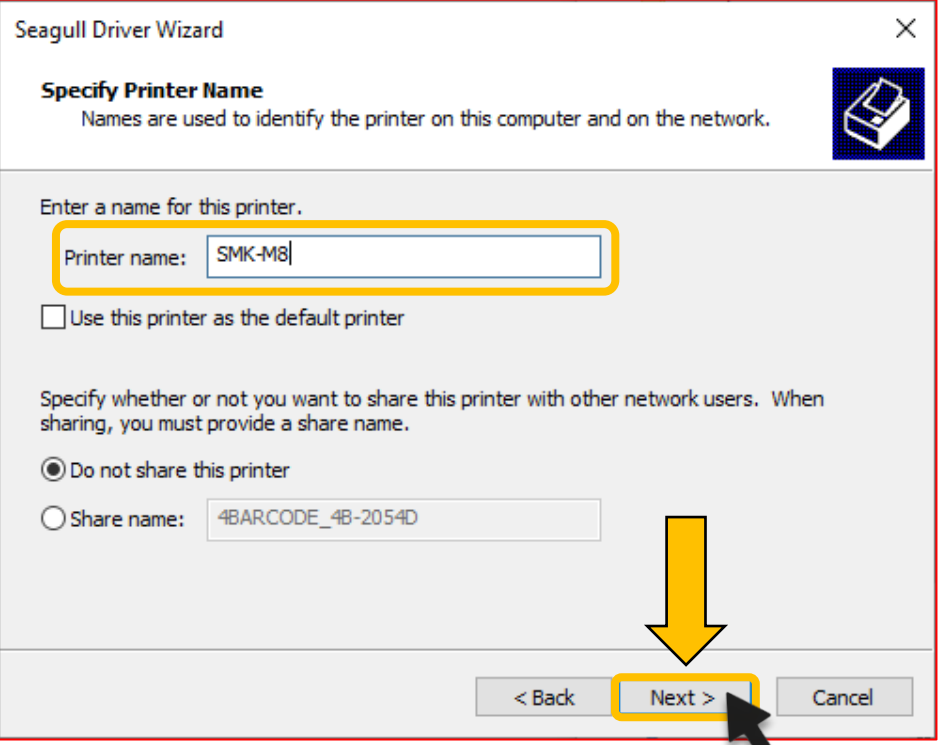

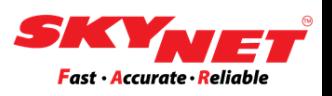

#### **Step 6** Click on the **'Finish'** button.

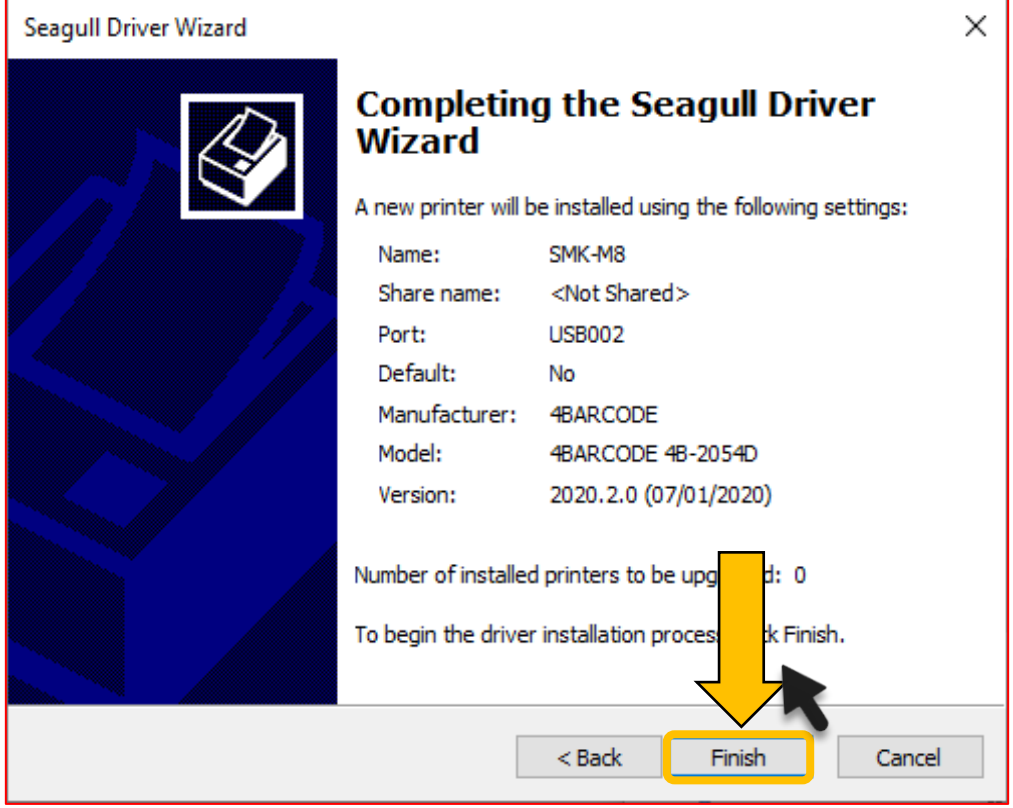

The driver has been installed successfully! Click **'Close'**.

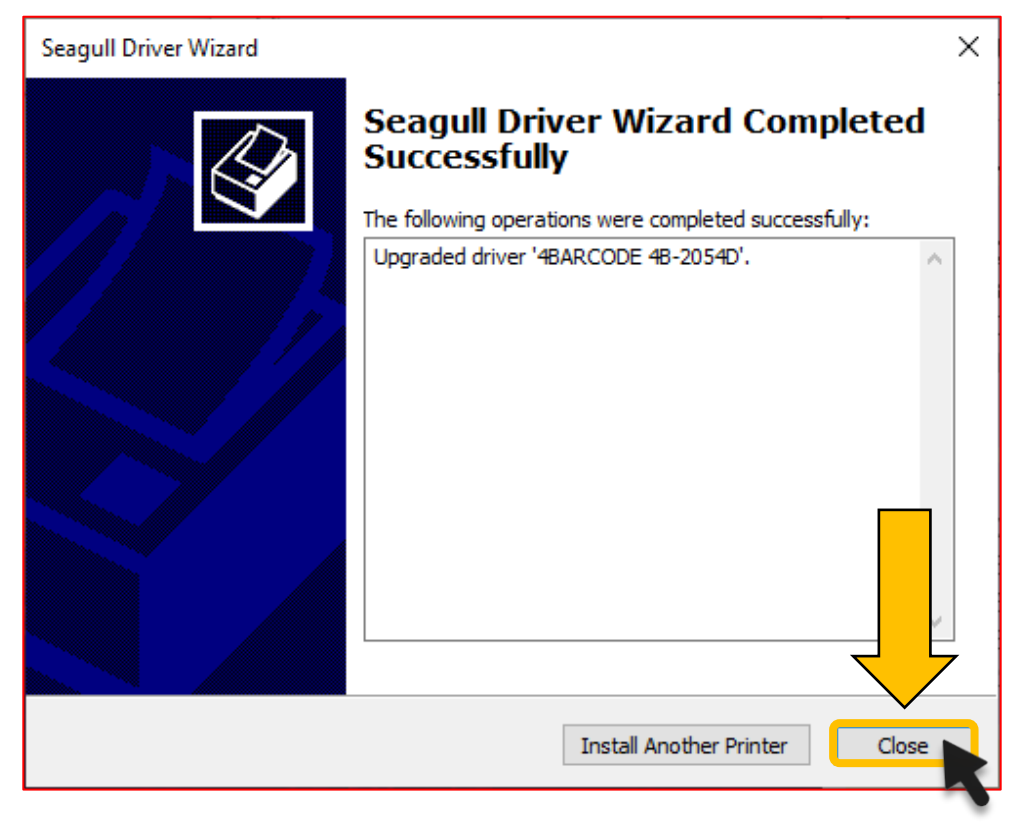

## <span id="page-12-0"></span>**F) Size setting**

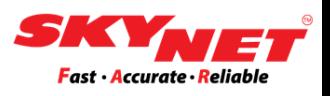

#### **Step 1**

Go to the Windows **'Setting'** and click on the **'Devices'**.

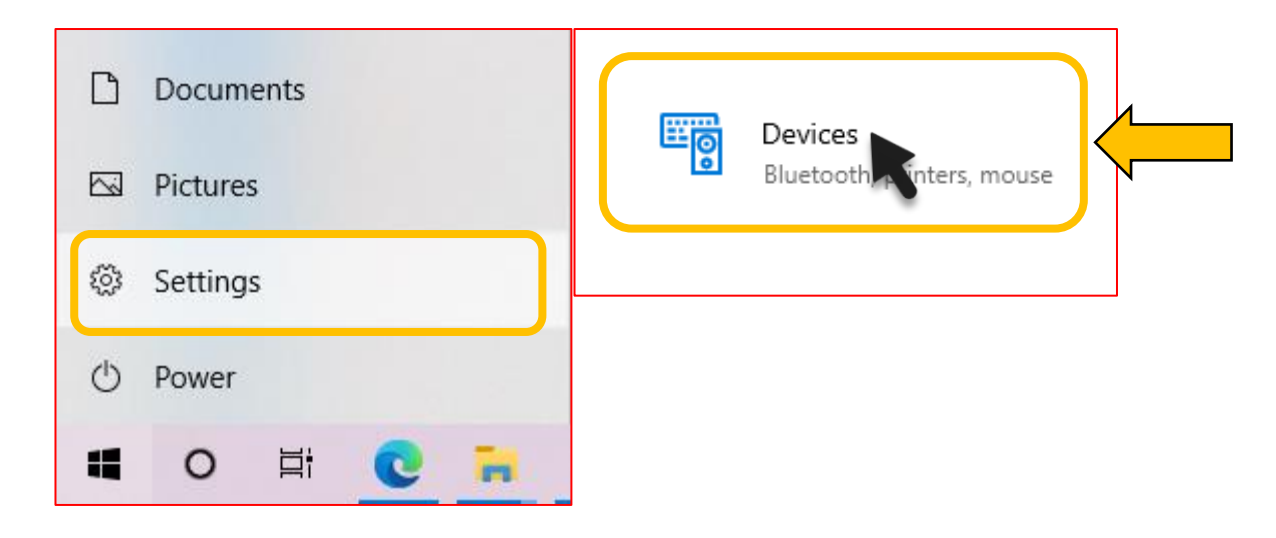

#### **Step 2**

- Click at the **'Printer & Scanners'**.
- Select the printer that has already been renamed as **'SMK-M8'.**
- Click on the **'Manage'** button.

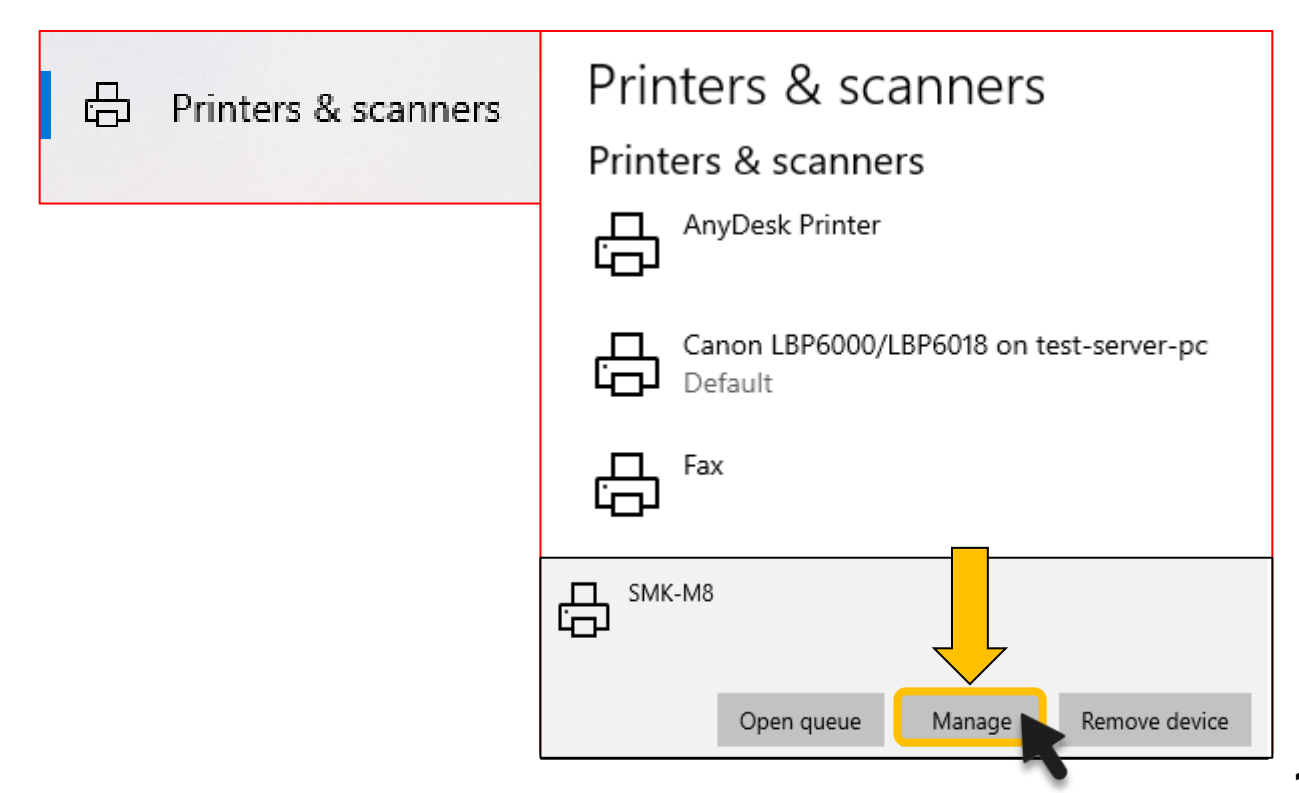

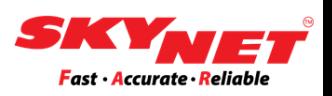

#### **Step 3** Click at the **'Printing preferences'**.

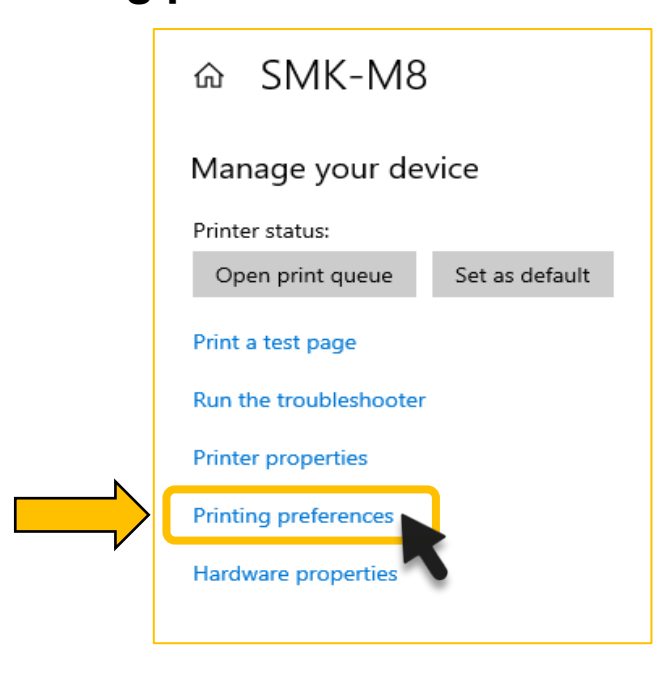

#### **Step 4**

- Select the size **'4 x 6' (4.00 in x 6.00 in)** for the A6 sticker.
- Click on the **'Apply'** button to apply the changes and then click **'OK'**.

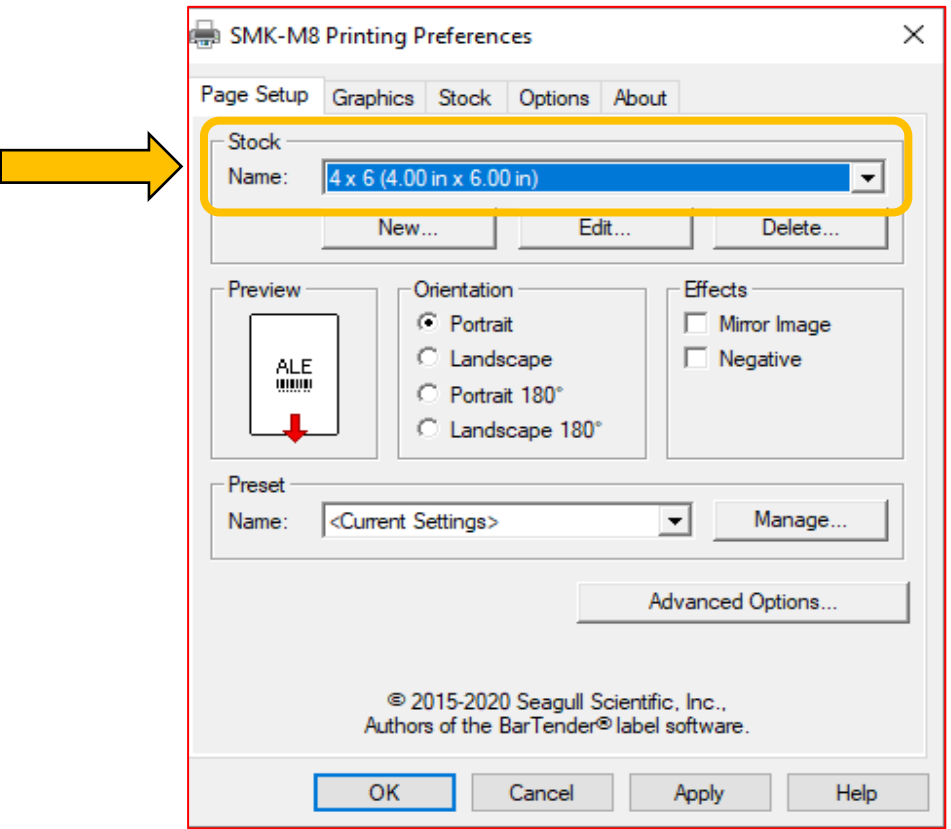

### <span id="page-14-0"></span>**G) Print eAWB**

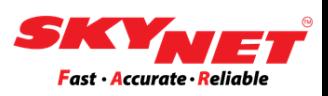

Once everything is completed, the printer is to be used. The last process is to print your eAWB.

#### **Step 1**

Select the **'SMK-M8'** printer.

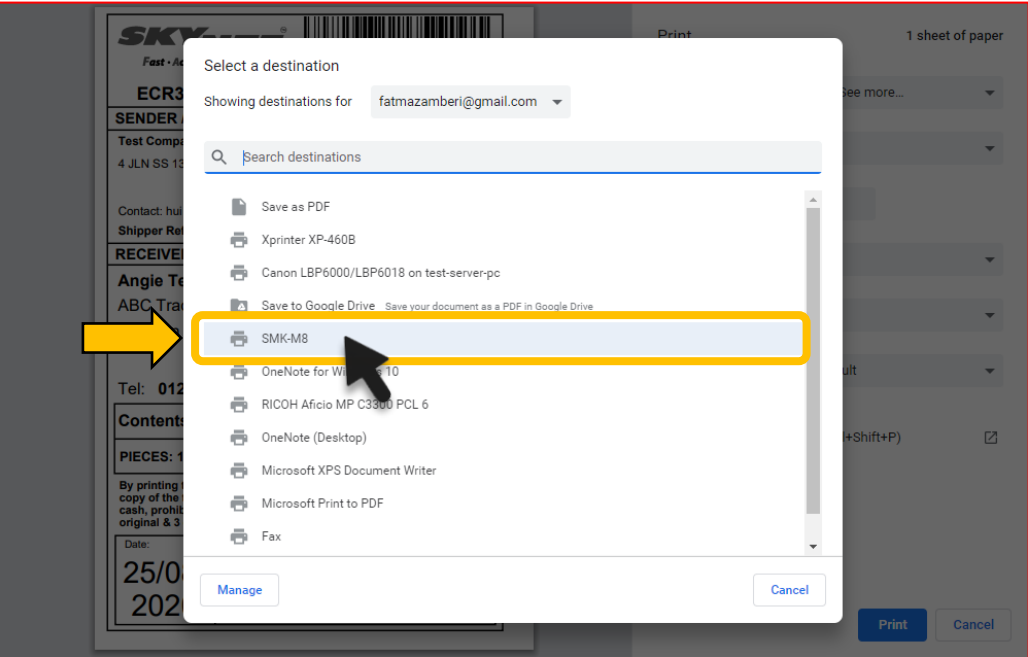

#### **Step 2**

#### Select **'Fit to Paper'** for '**Scale'** and click **'Print'**.

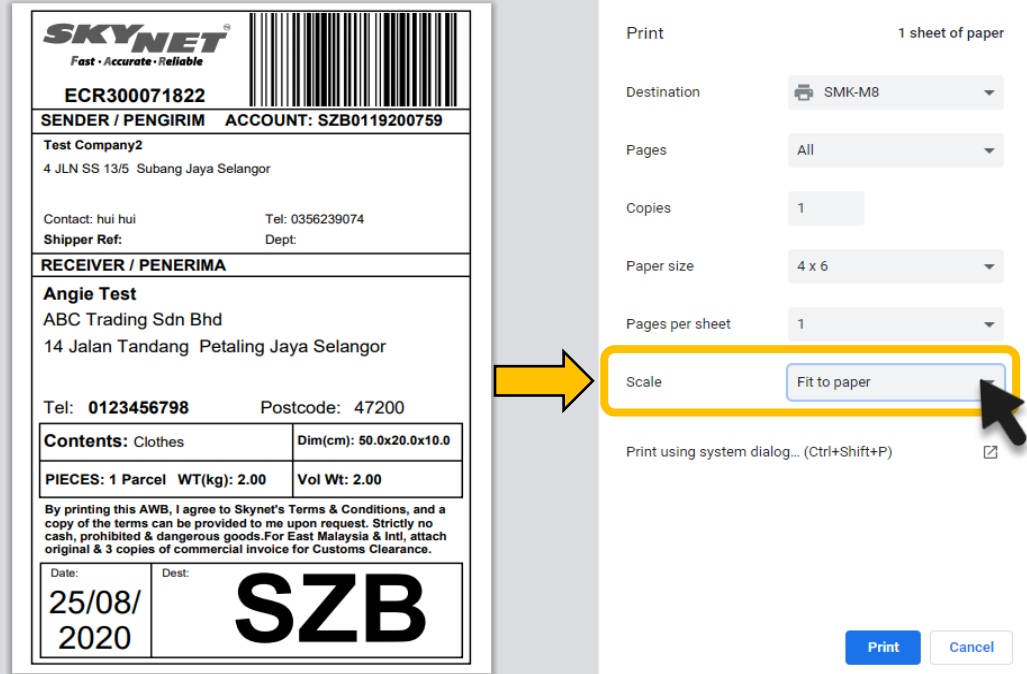

## **Thank You**